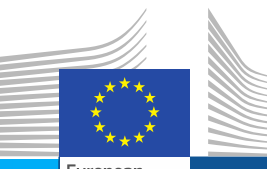

European Commission

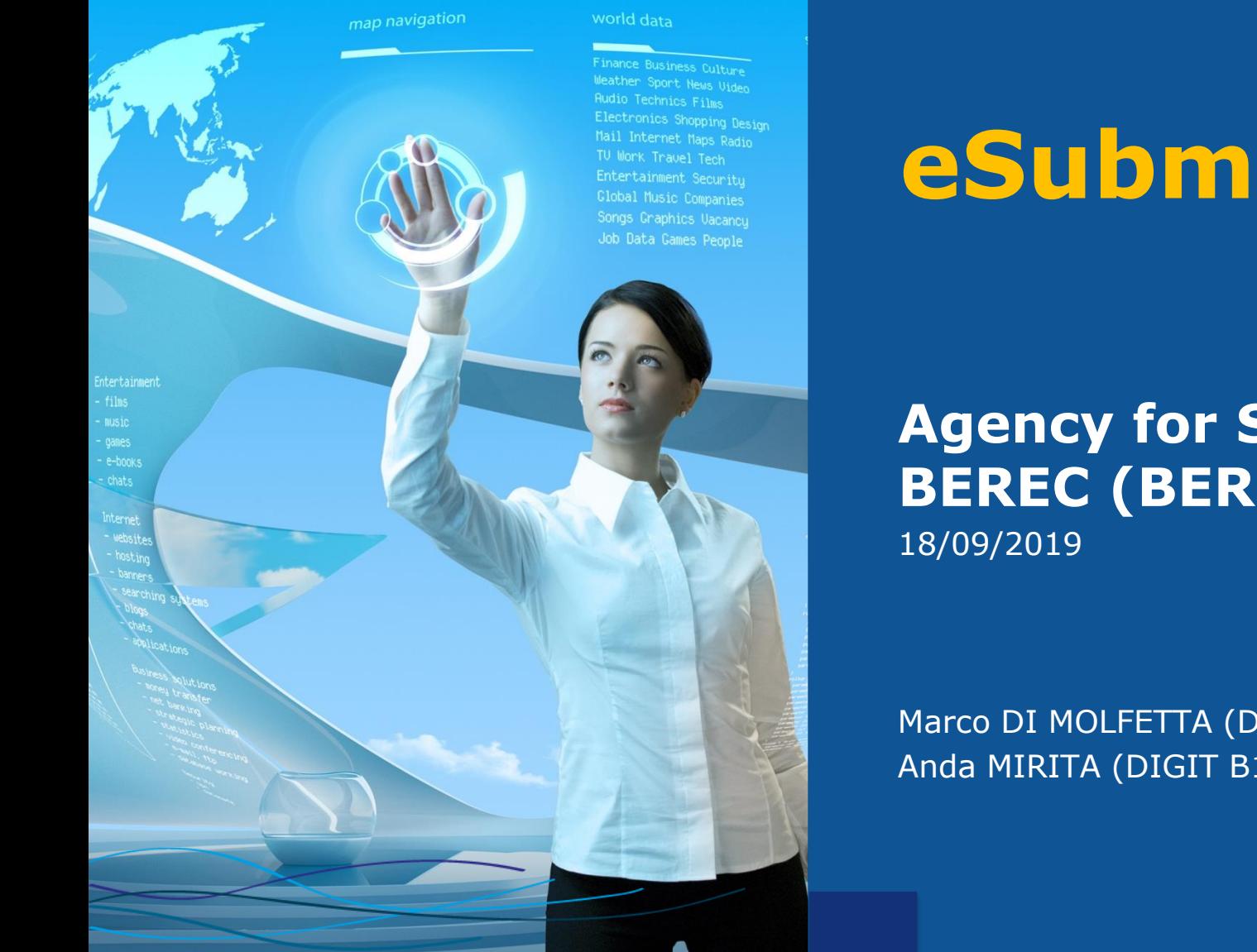

# **eSubmission**

# **Agency for Support for BEREC (BEREC Office)**

Marco DI MOLFETTA (DIGIT B1) Anda MIRITA (DIGIT B1)

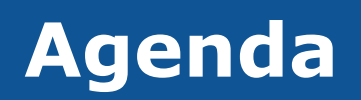

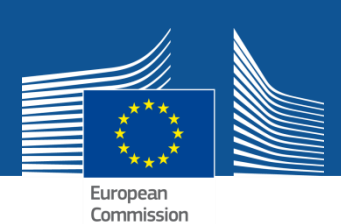

- **Introduction**
- TED eTendering *(Economic Operators*)
- eSubmission overview
- How to submit a tender *(Economic Operators*)
- Useful links & contacts

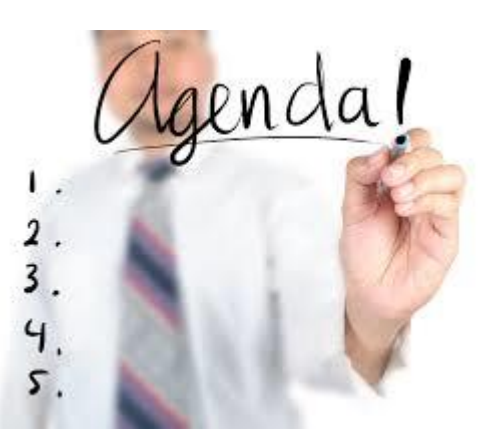

## **Introduction**

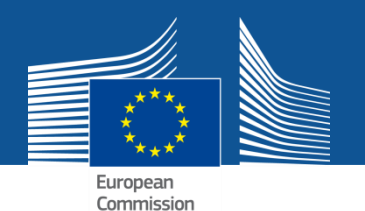

#### **eSubmission On-boarding team**

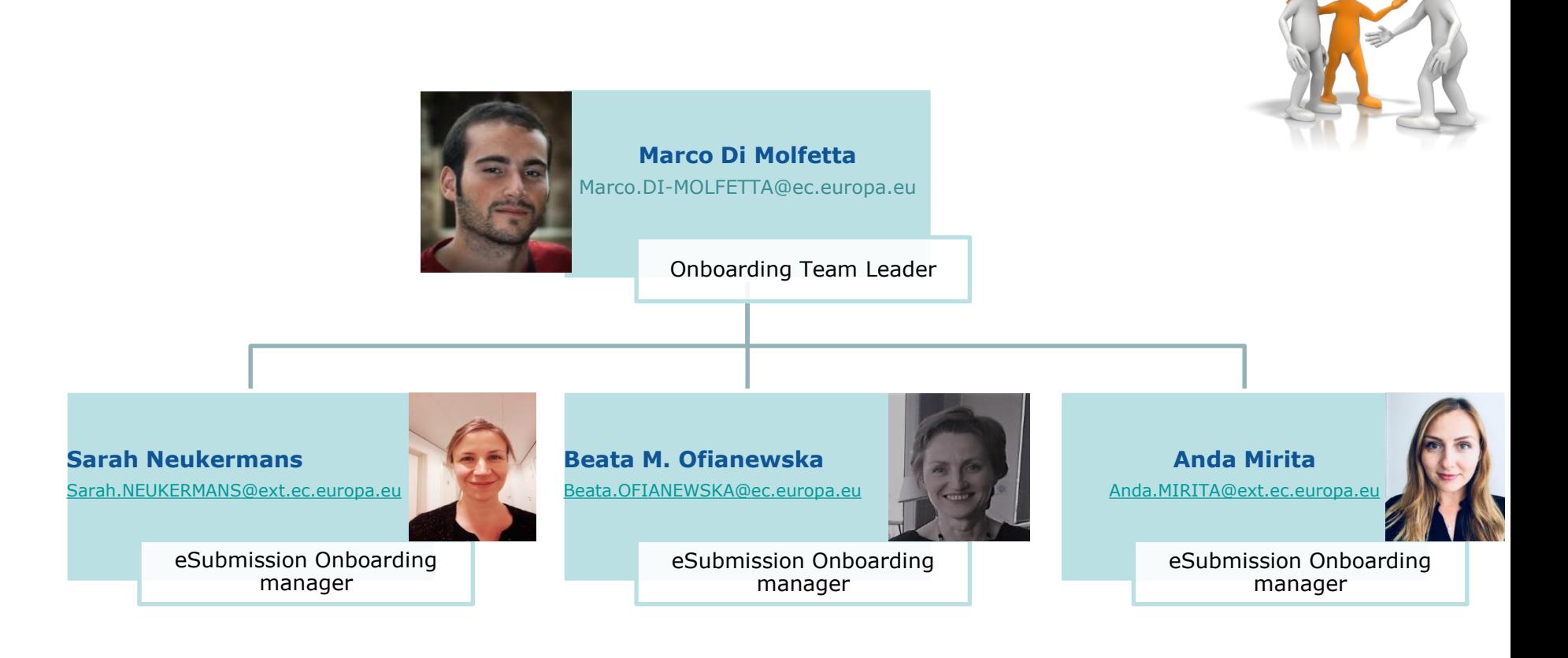

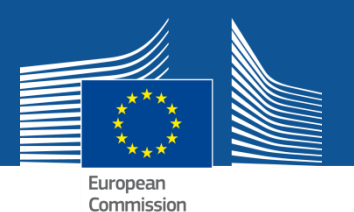

### *e-Procurement modules*

#### **Pre-Award modules**

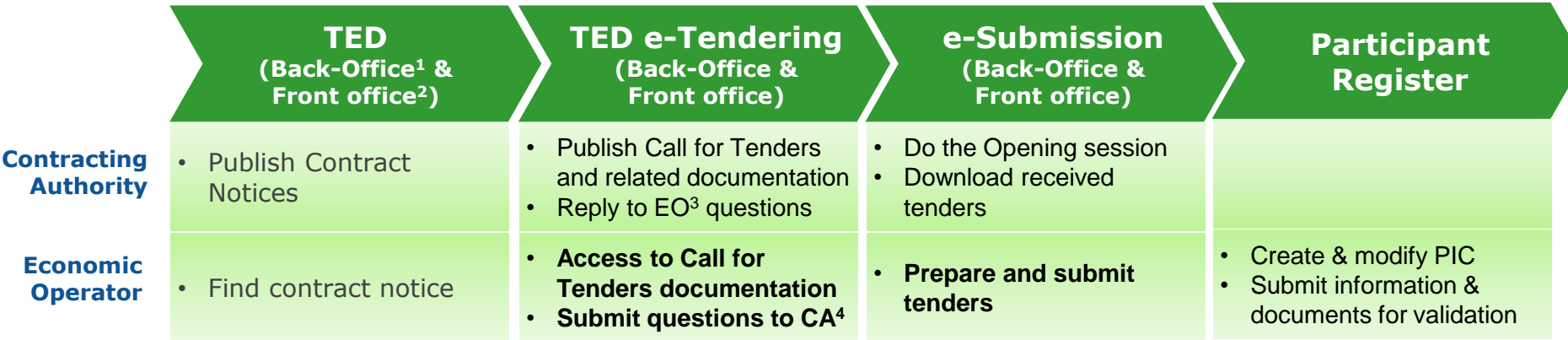

- <sup>1</sup> Back-Office: Part of the system used by the Contracting Authority
- **<sup>2</sup>Front-Office system:** Part of the system used by the Economic Operator
- **<sup>3</sup> EO:** Economic Operator
- **<sup>4</sup> CA**: Contracting Authority
- **<sup>5</sup>PIC:** Participant Identification Code, a unique identifier of 9 digits per organisation

• Business and application views and application views and application views and application views and application v • Customer Portal – a sneak preview **TED eTendering** *Economic Operators*

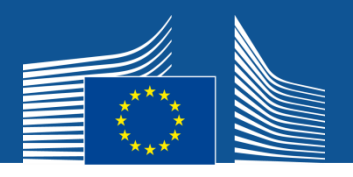

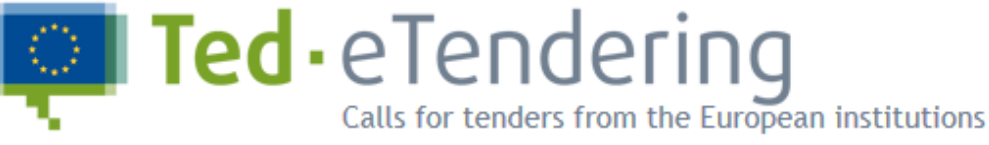

## • **Economic Operators** use it via **EU login**

- to submit questions for CfTs
- to subscribe to CfTs in order to receive updates
- to have notification messages of CfTs saved in their account

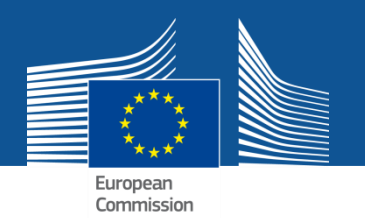

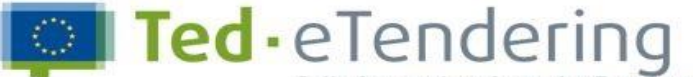

Calls for tenders from the European institutions

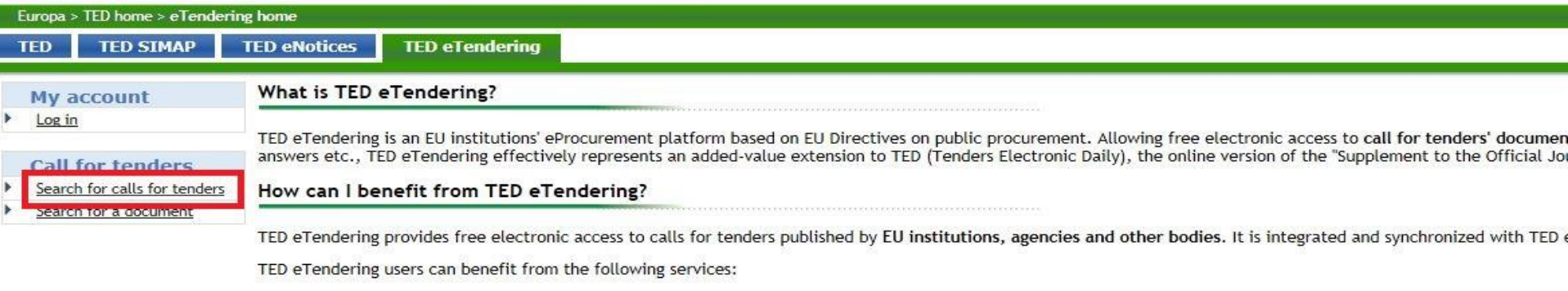

#### **Contracting Authorities**

- . A collaborative eProcurement environment for preparing and publishing call for tenders' documentation
- . Easy management of the preparation and publication of questions and answers
- Synchronization with the contract notice filled in on TED eNotices and published on TED website
- . Automatic publication of the call for tenders on the same day as the contract notice
- · Generation of reports, statistics on documents downloaded, subscribers etc.
- . Possibility to publish calls for tenders for all types of procedures, even lower value procedures independently form TED website

#### **Economic Operators**

- Free electronic access, at any time, to all publicly available calls for tenders
- Easy download of documents in the available language versions
- Consultation of available questions and answers and possibility to ask new questions
- Electronic subscription to a call for tenders to be informed about updates by email
- Email alerts about new calls for tenders published

#### Why should Economic Operators register on TED eTendering?

The registration process is simple and open to everyone. Only basic information is needed for the registration: an external EU login account with a valid email address an free.

All information on public calls for tenders is accessible even without registration. Registered Economic Operators will get also access to the following functionalities:

- To submit questions related to the calls for tenders they are interested in
- To subscribe to calls for tenders in order to receive updates
- To have notification messages of calls for tenders saved in their TED eTendering account

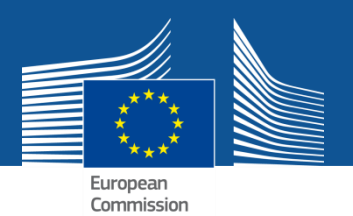

#### **eTendering Processing Questions**

The questions should normally be submitted by economic operators through the public part.

However, it is also possible to create questions from private part if they were received through fax or post.

- 1. Editor makes a scan of the received fax and saves the file.
- 2. In the Questions & Answers tab Editor clicks on the link 'Create question'

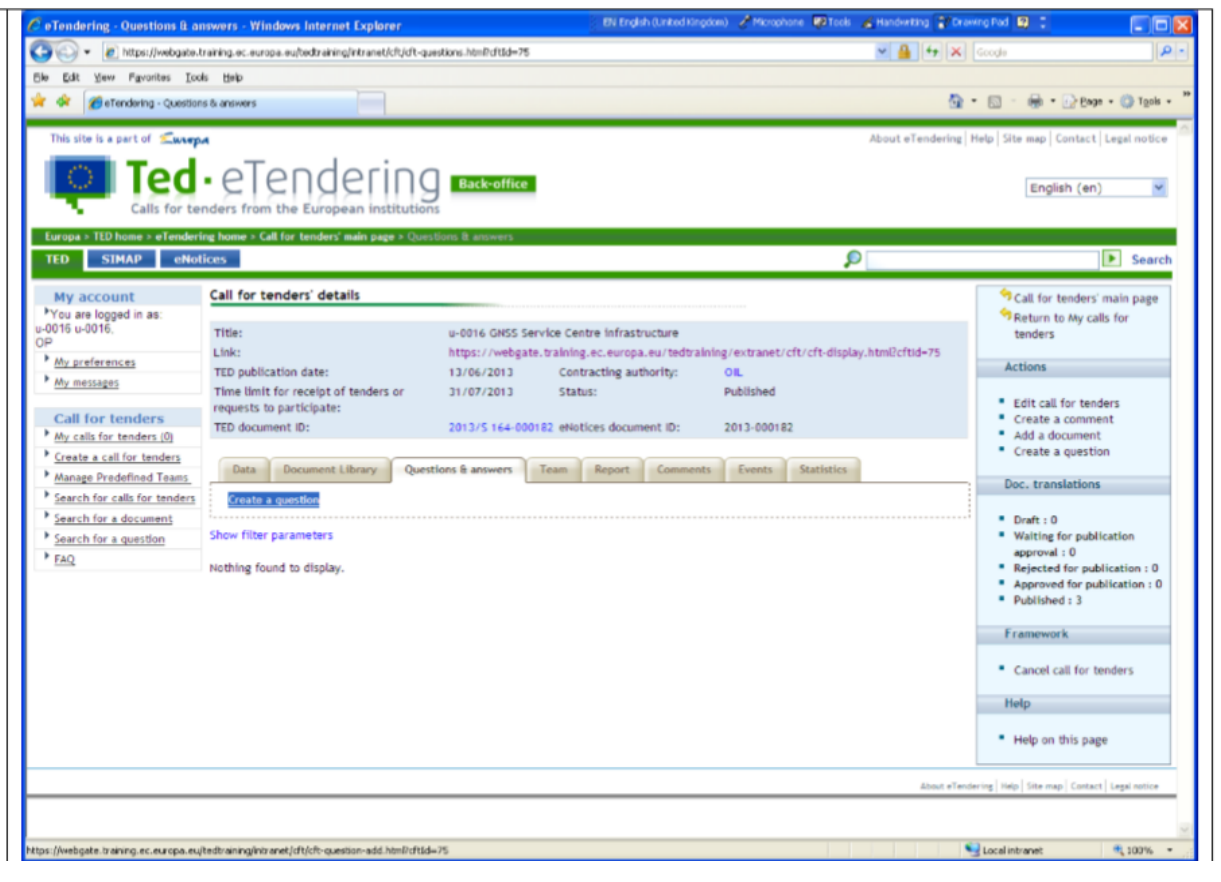

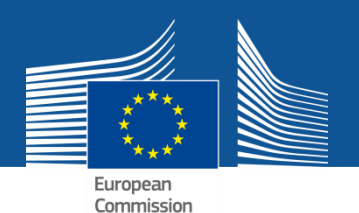

#### **eTendering Processing Questions**

The system displays Question details form.

- 3. The Editor fills the mandatory fields: subject of the question, question description, title of the document containing the question, language of the document and selects the file of the scanned document (produced in step 1). This document will not be visible on the public site.
- 4. The Editor presses the 'Submit' button when the provided details are complete.

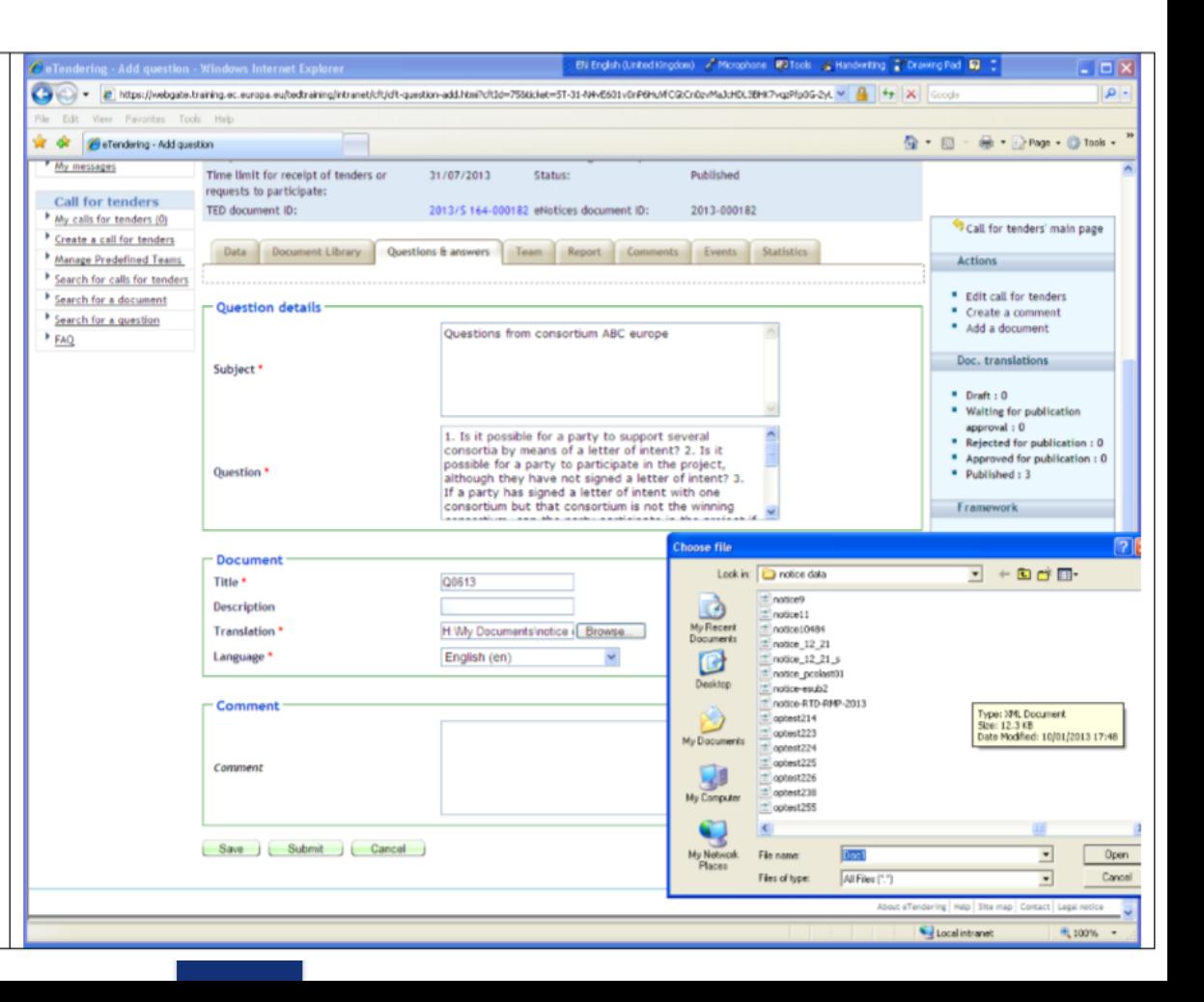

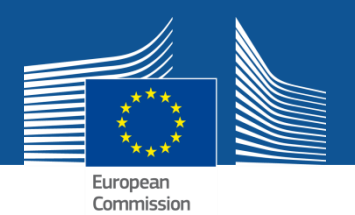

#### **eTendering Processing Questions**

The system creates a new question and displays Questions & Answers page.

5. The Editor clicks on the question to display the Question details page.

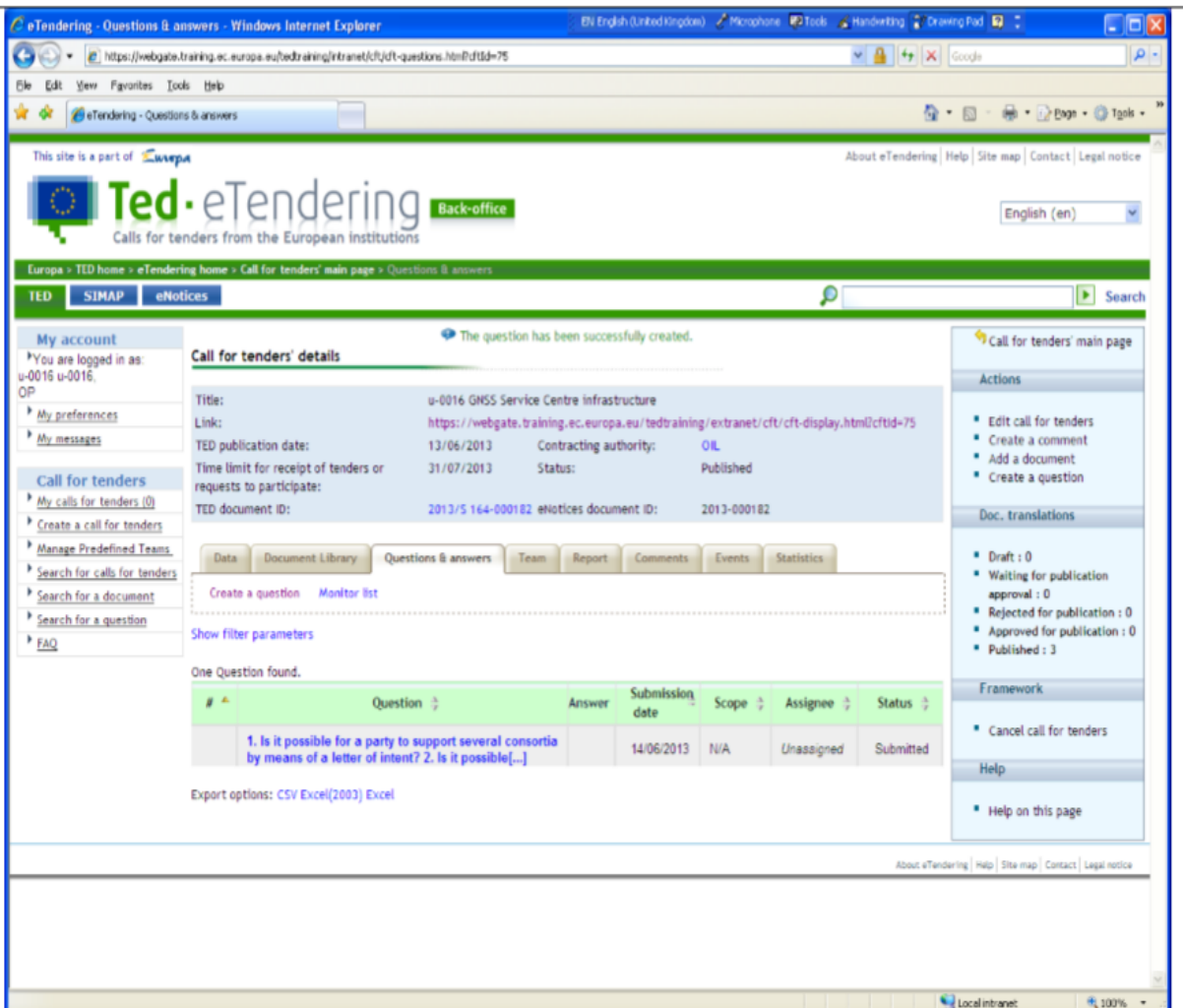

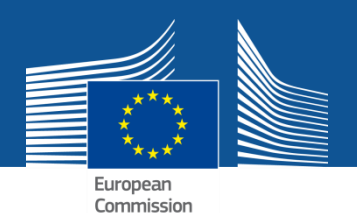

#### **eTendering Processing Questions**

The system displays Split Question Information form

7. The user clicks on 'Split by tag' radio button

The dialog box containing the question becomes editable.

8. The user inserts the [SPLIT] marks inside the question to separate the parts of the question and presses the 'Submit' button.

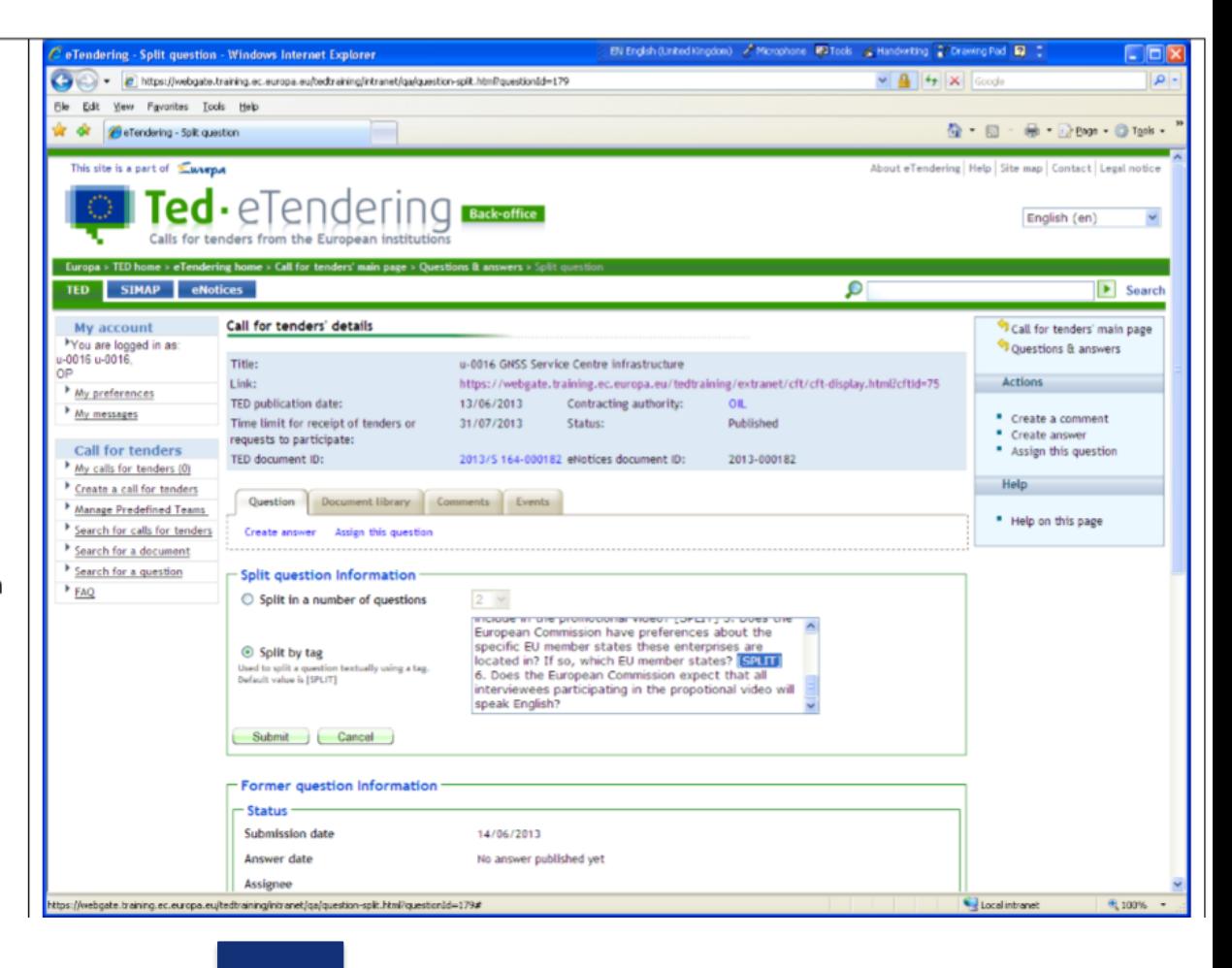

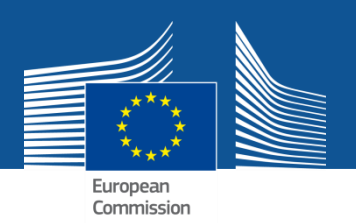

#### **eTendering Receiving Notifications**

- **EO** provides email during creation of **eTendering** account
- Notification messages to **EO** are send via email
- Messages are also available in **My messages** page in eTendering

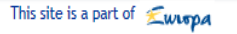

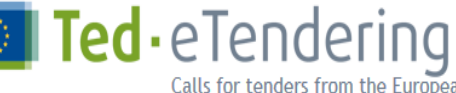

Calls for tenders from the European institutions

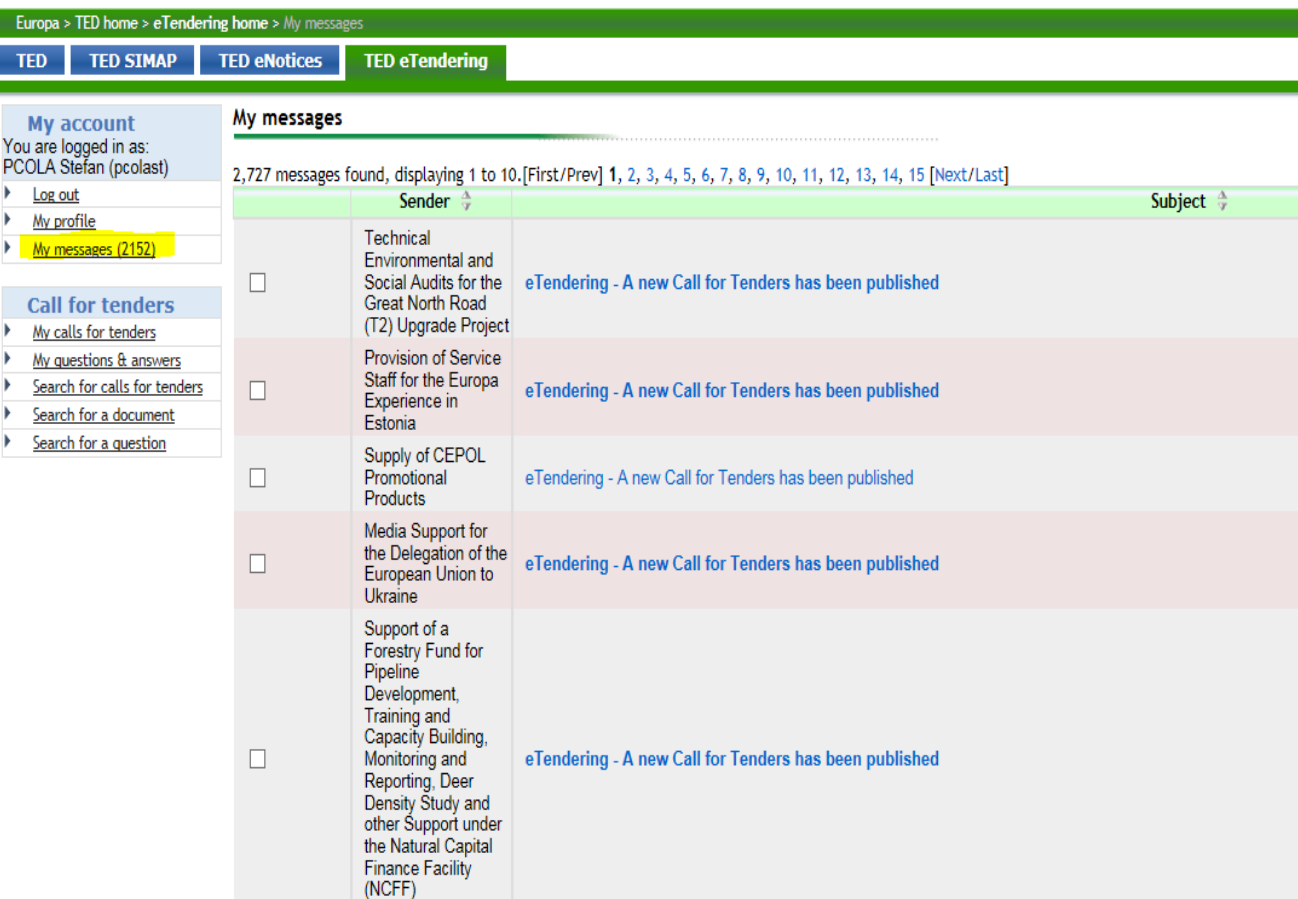

#### • Objectives **eSubmission overview**

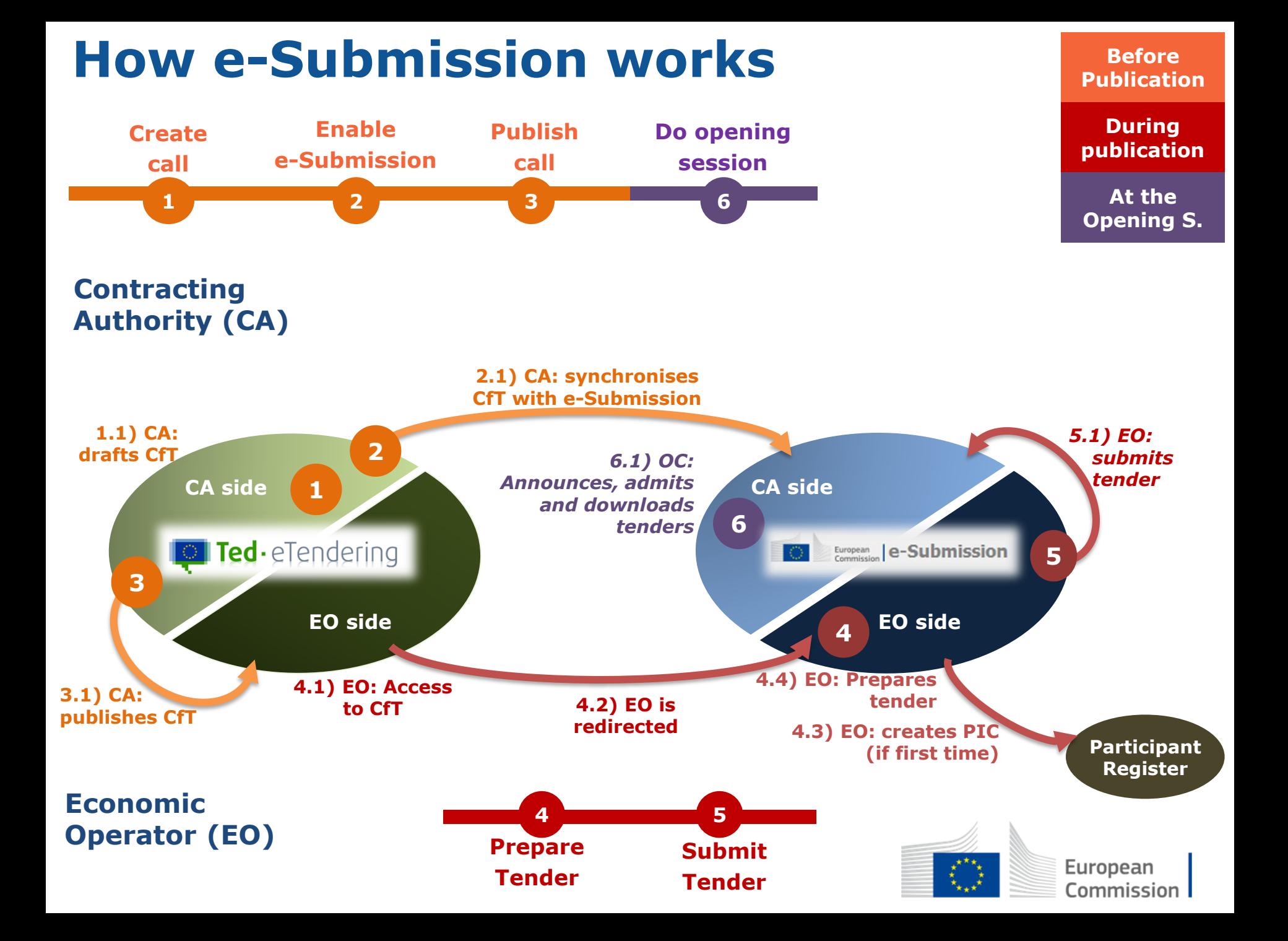

## **Functional features**

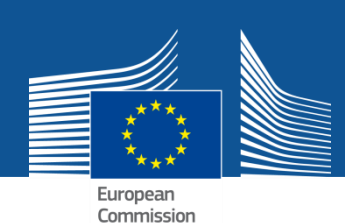

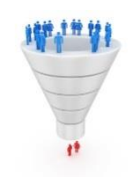

### **Supported procedures**

- Open procedures
- Restricted and negotiated procedures coming up in 2019

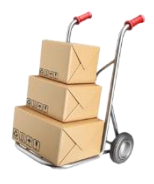

### **Call for Tenders types**

• With or without lots

### **Available sections**

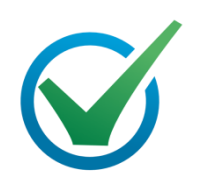

#### **Qualifications**

- Exclusion & selection criteria
- Supporting documents

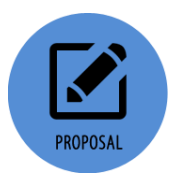

#### **Offer**

• Price

**Information to be included**

• Technical & financial documents

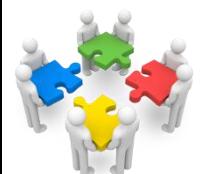

### **Submission modes**

- Single Tenderer or Consortium
- Subcontractor(s)

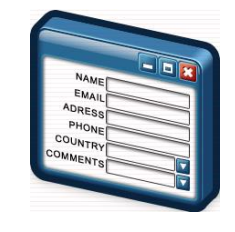

### **Fill-in forms**

- Company identification info
- Qualification & Tender docs

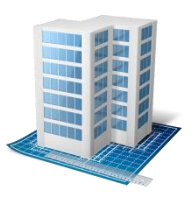

### **Supported entities**

Private entities, Public entities & Natural persons

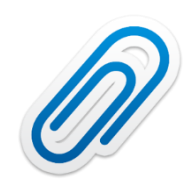

#### **Supporting documents**

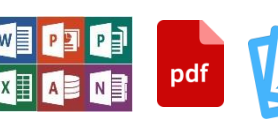

…and more

## **Security features**

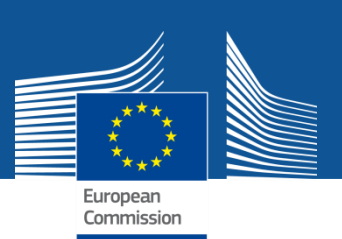

**Call for Tender**

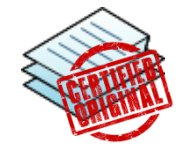

The Call for Tender info is *authentic: It's sealed*

### **Submitted tenders**

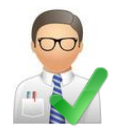

Only by *registered* users: *EU Login*

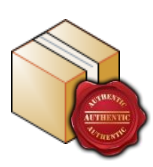

Content is *authentic* and *unaltered*: *Via encryption keys*

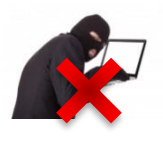

Accessed only by the *authorised persons*: **Access only to Procurement Officer + Opening Committee**

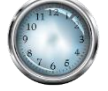

Opened only on *due time*: *After the defined Opening Session***.**

### **Proof of submission (Receipt)**

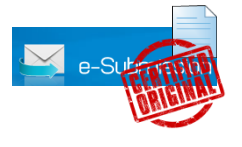

Receipt is *original* and produced by e-Submission: *electronically signed*

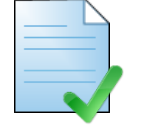

Receipt is *unaltered: cannot modify an e-Signed document*

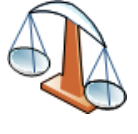

*Legal proof* of what is being sent and received: *Valid electronic signature*

## **Service level provided**

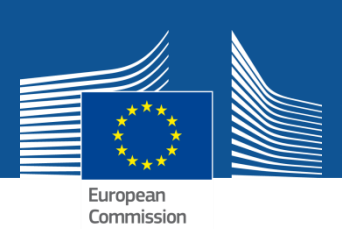

### **System availability Help**

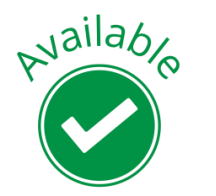

- 99.0% of working hours (maintenance time excluded)
- 95% of working hours (maintenance time included)

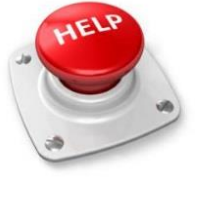

- User Manuals for EOs & CAs
- First aid
- FAQs
- Test CfT for EOs
- Training for CAs
- Later: e-Learnings

### **Support**

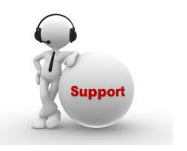

- $\checkmark$  8:30 am to 6:00 pm on all European Commission working days
- For EOs & CAs

*Response time* dynamically based on **severity** and **imminence:** From 4 working hours to best effort.

### **Business continuity plan**

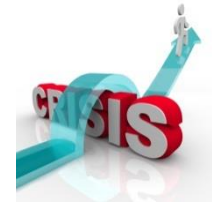

Response and recovery plans in different emergency scenarios.

#### *Covered scenarios:*

- Technology failure
	- o In Response phase
	- o In Opening phase
- Security Incident
- Degraded support

• Background *Business Process and application views* and application views and application views  $\mathbb{R}^n$ **How to submit a tender** 

## **First, access to the Call & click "submit a Tender"**

Ted·eTendering Calls for tenders from the European institutions

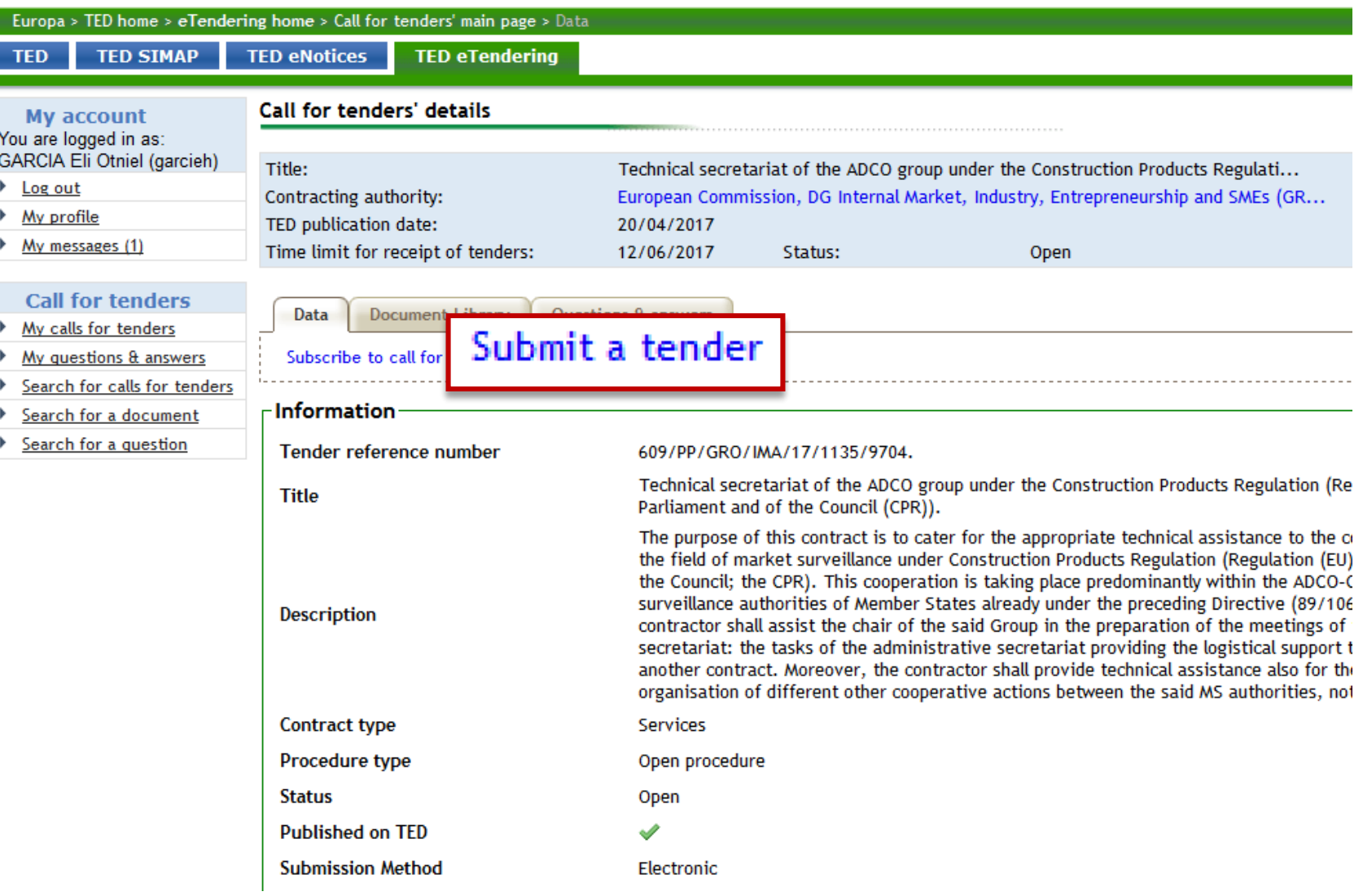

## **Create new Tender or load a draft**

#### **Test it yourself from your mobile!**

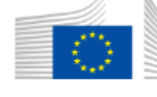

 $\epsilon$  European  $\epsilon$  e-Submission

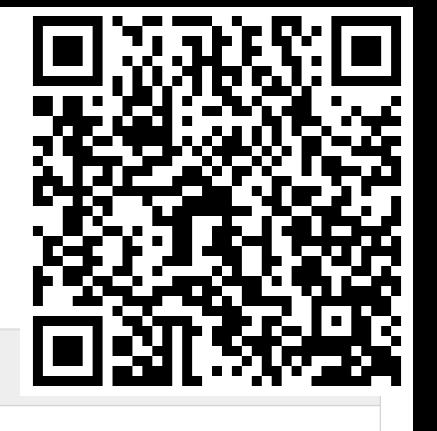

#### **Tendering data**

Name: \*\*\*\*\* TEST CALL FOR TENDERS 01 \*\*\*\*\* Tenders submitted to this call will NOT be considered for any valid Call for Tenders

Description: This call for tender with 3 lots was created for TEST PURPOSES ONLY to help you get familiar with the user interface. The information submitted by both parties (Economic Operators and Contracting Authority) fo of the test. No legal implications derive from the upload and/or submission of the information presented. Do not fill-in, attach or submit any confidential or sensitve data. Personal data are not being processed in the con call

⊡ Procurement Reference Number: TEST-CALL-01/2017-06/3-LOTS

- E Type of procedure: Open procedure
- Contracting authority: European Commission, DG Informatics (DIGIT)
- թ∃ Type of contract: Services

days left until closure

Publication date: 27/06/2017

- Opening Date: 01/07/2030 13:00:00 UTC+02:00
- Time limit for receipt: 30/06/2030 13:00:00 UTC+02:00

Consult the call for tenders' procurement documents here to find out what information and documents the Contracting authority requires to be provided or submitted with the tender.

#### e-Submission service

**- OR -**

The e-Submission service of the European Commission allows economic operators to respond to calls for tenders by preparing and submitting their tenders electronically in a structured and secure way. Make sure that you read the **System Requirements** before you start, and that you submit your tender on time. To prepare and submit a tender in e-Submission tenderers (all members of a joint tender) must be registered in the Commission online register of organisations participating in the EU grants or procurement procedures. After Equisipant a new tender from scratch **Continue with an already saved tender, but not yet submitted** res, mave reau anumatoeprime remns anu comunions anumativireuge that I have New tender Resume draft Create a new tender Tender ID: EMYs3DIzxiYTLePI

## **Select the way to submit**

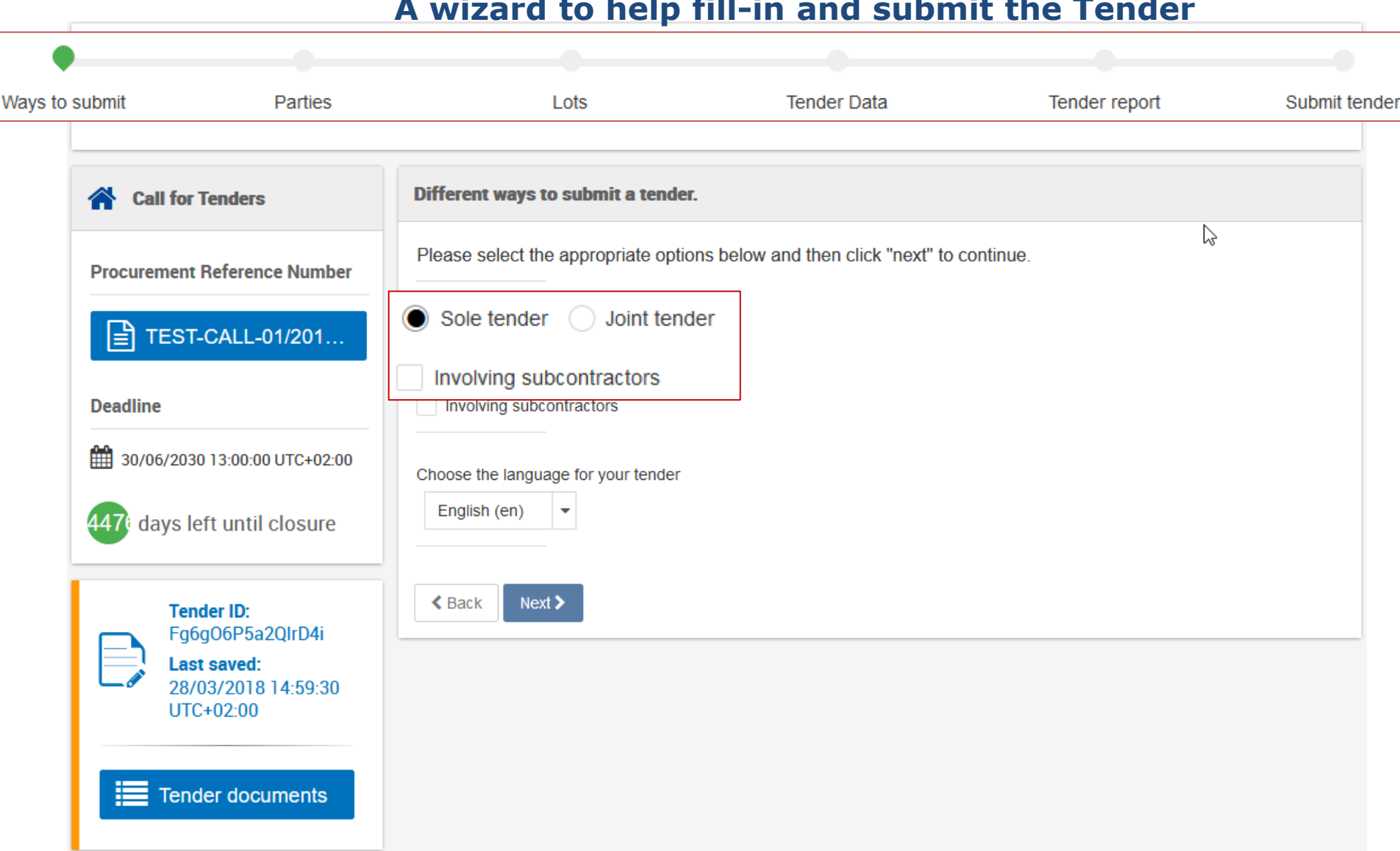

#### **A wizard to help fill-in and submit the Tender**

# **Add members**

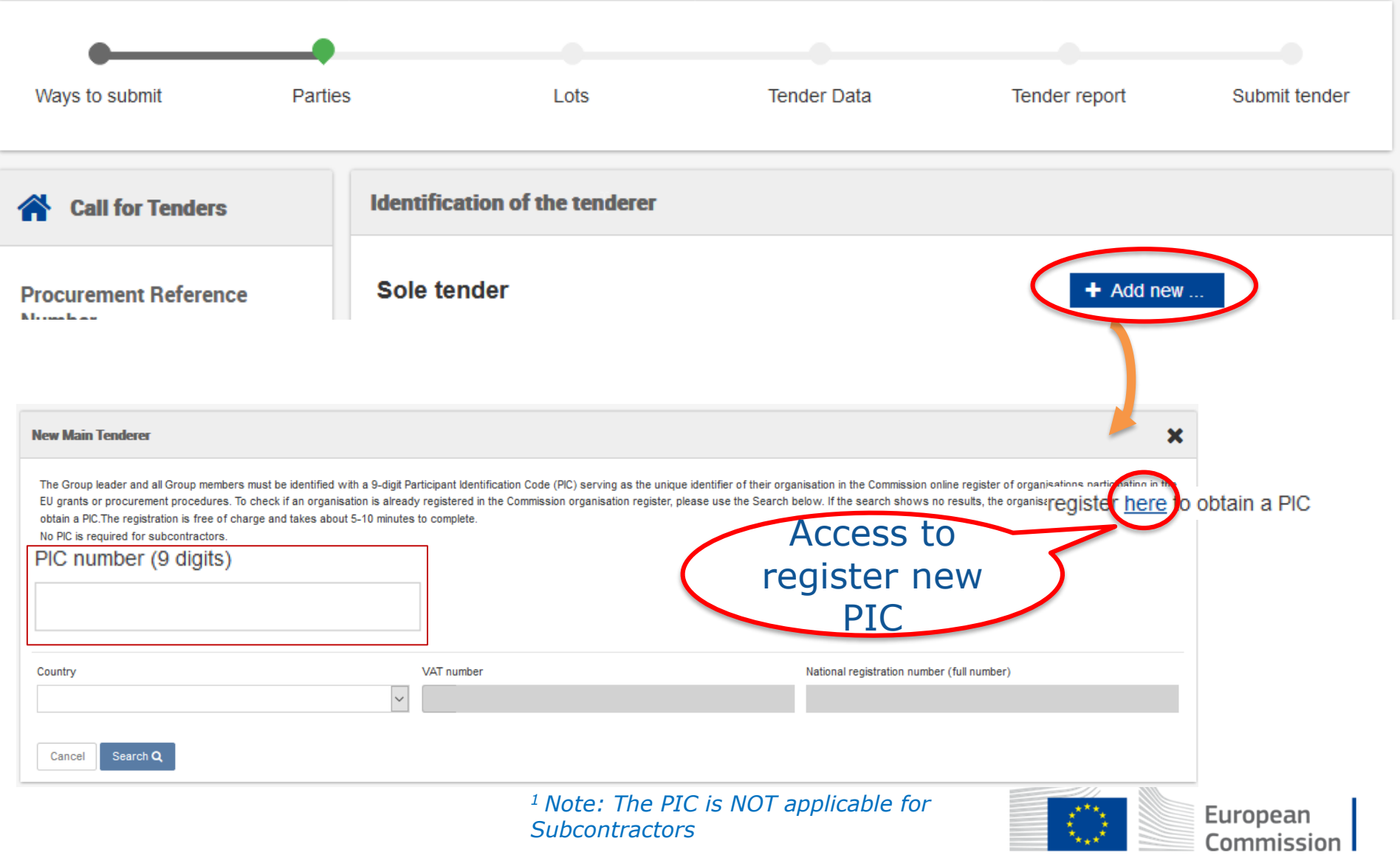

## **Accessing to PIC registration :**  *Supplier Portal – Participant Register*

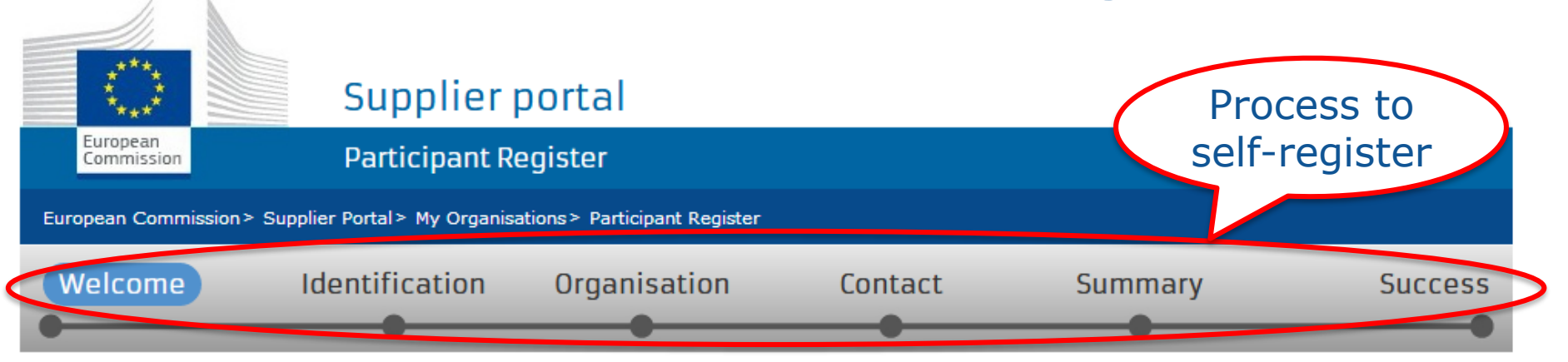

## Welcome to the Participant Register

The Registration Wizard will guide you through the process of registration.

← Please keep the basic legal information (Registration extract, VAT data) of the organisation at hand so you can fill in the forms quickly and correctly.  $\blacktriangleright$  The registration process normally takes about 5-10 minutes to complete. The system will automatically save the information provided during registration in case you want to exit the wizard. Your data will be restored the next time you will access the Participants Register.

 $\blacktriangleright$  At the end, it will assign and display the PIC (Participant Identification Code) of your organisation.

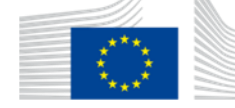

 $Next$  >

# **PIC registration:** *Success*

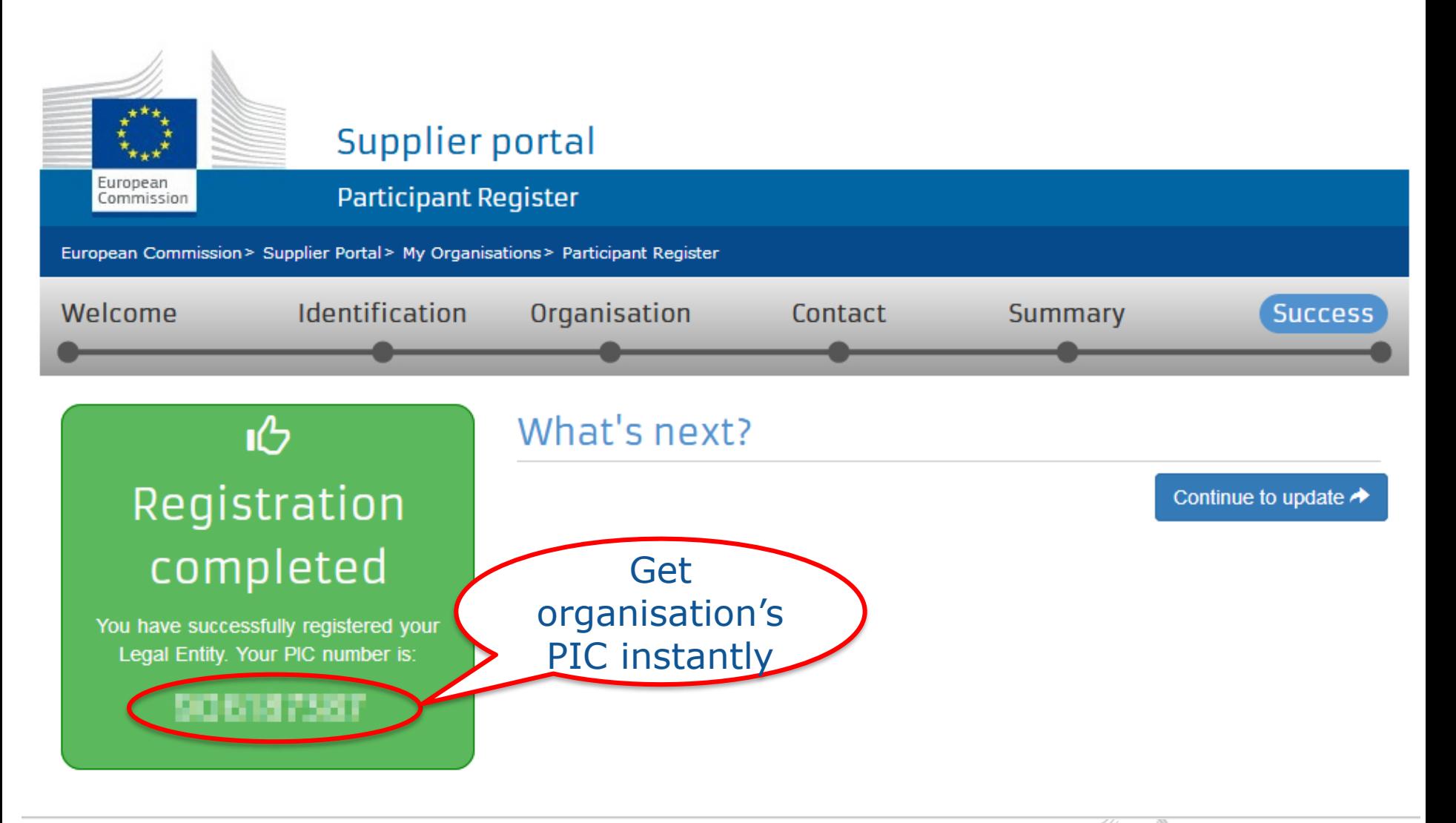

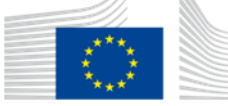

## **Add Members with PIC**

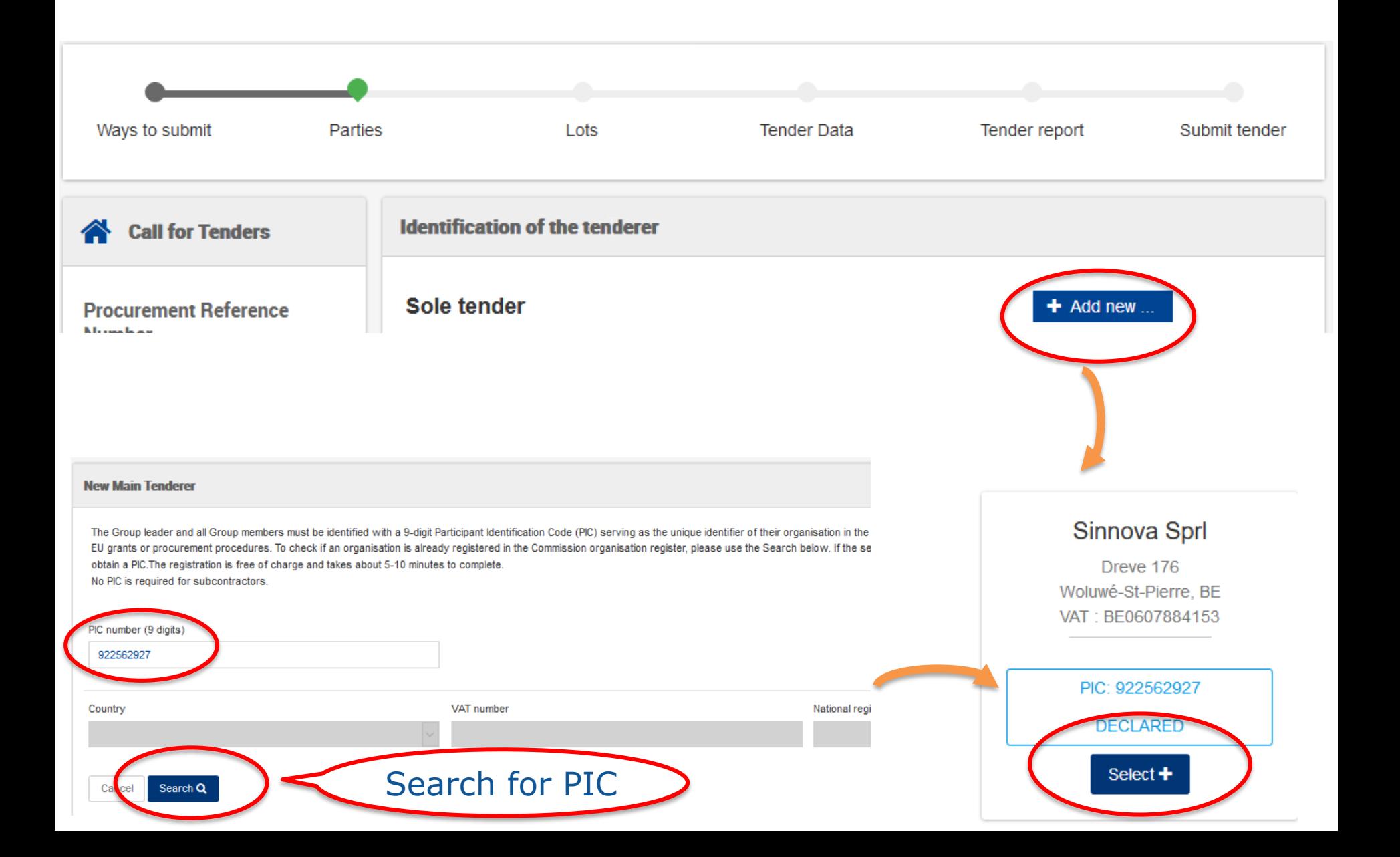

## **Additional qualification documents:** *as required*

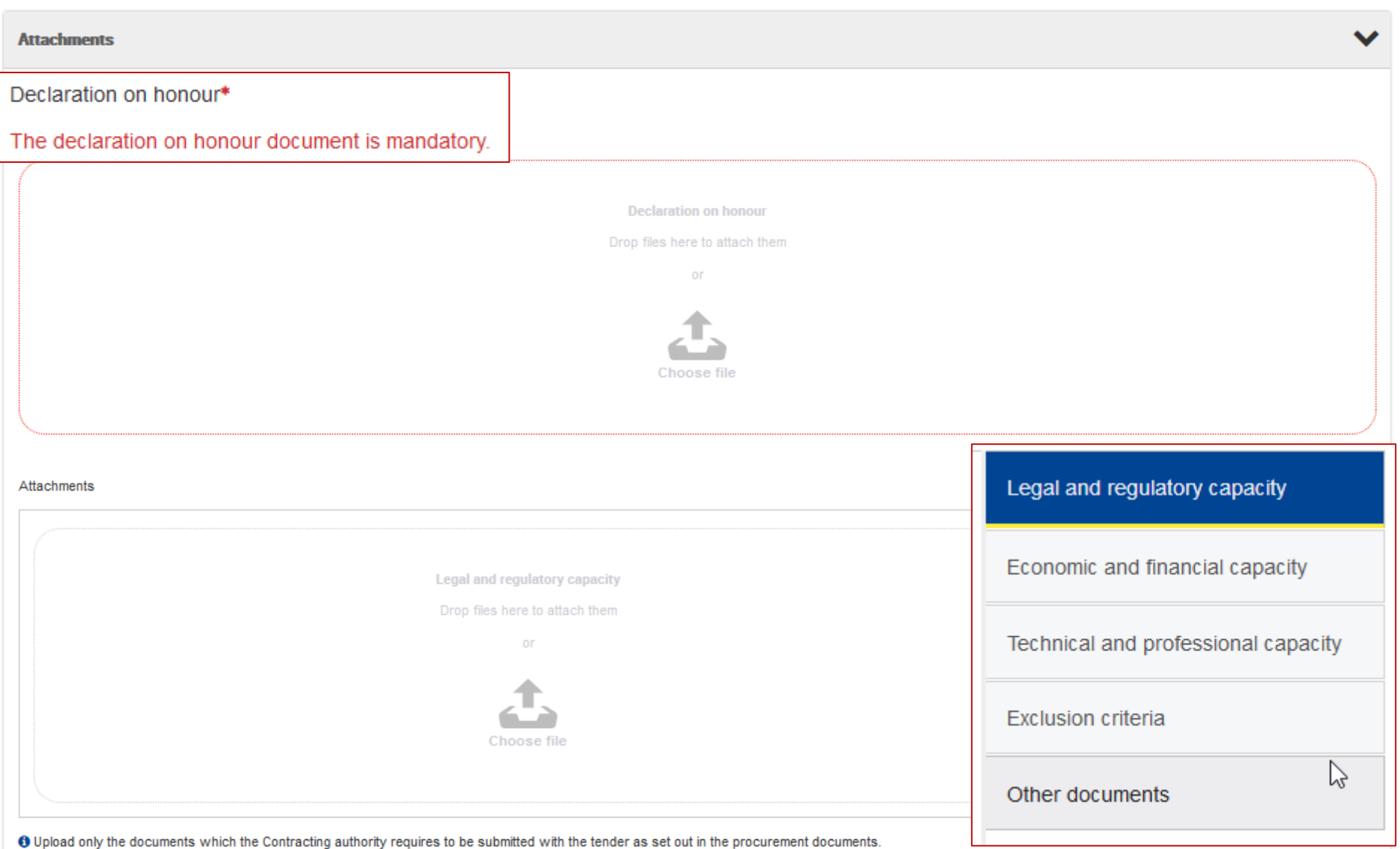

### **Enter your offer**

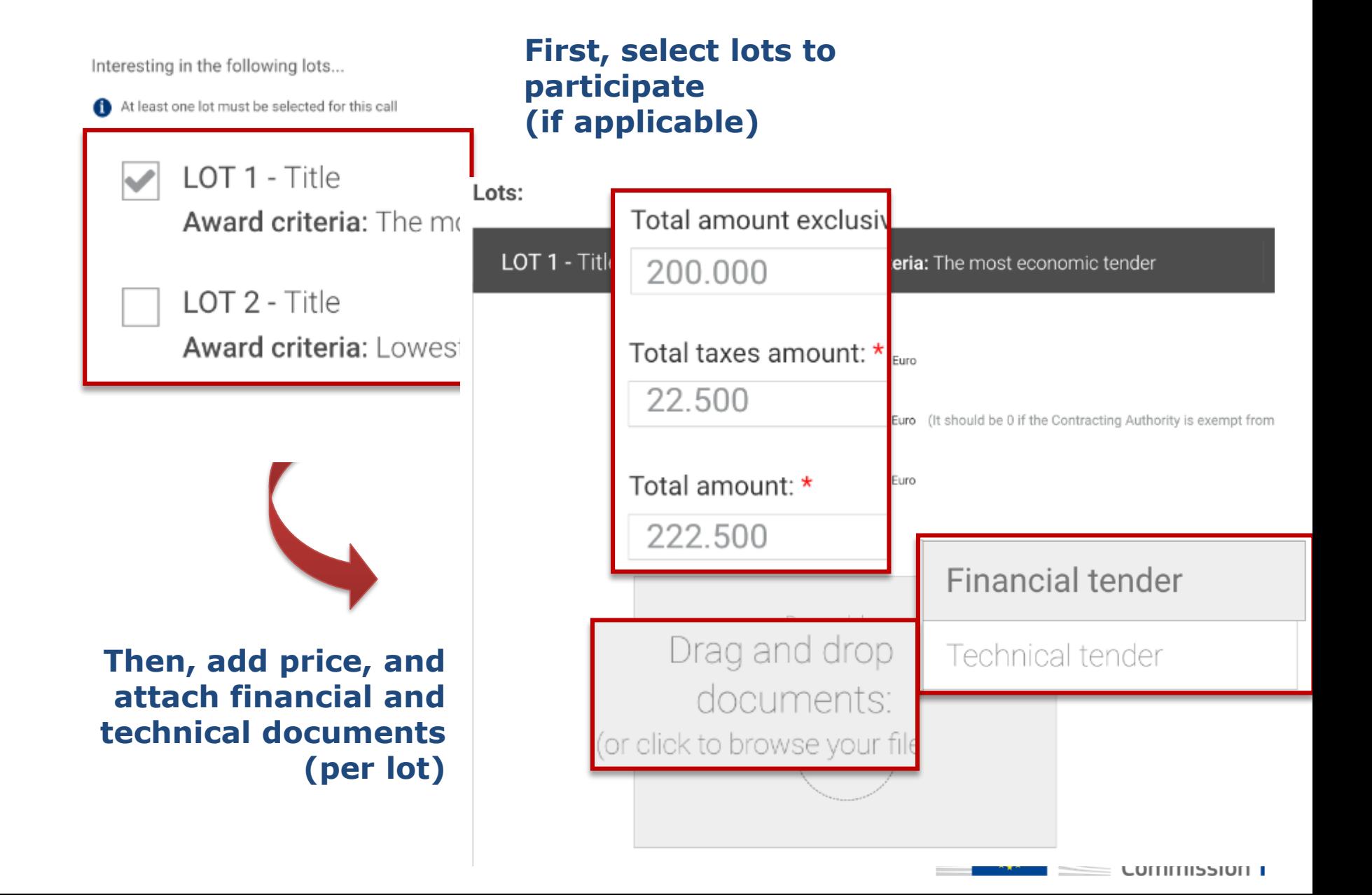

### **Submit Tender**

Tender content

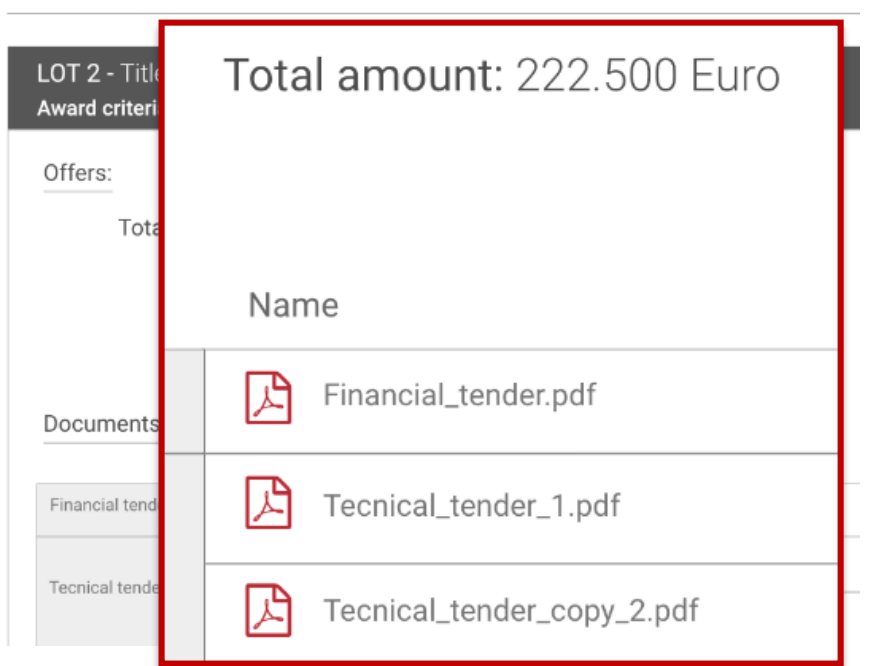

#### **Validate if the tender is correct & complete**

Submission

You have now successfully completed your tender.

Please click on the the button below to submit your tender.

**Submit your** 

**tender Calculate Calculate Calculate Calculate Calculate Calculate Calculate Calculate Calculate Calculate Calculate Calculate Calculate Calculate Calculate Calculate Calculate Calculate Calculate Calculate Calculate Ca** 

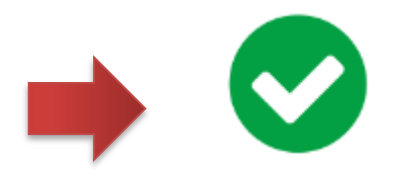

# **submitted**

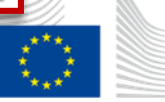

European Commission

## **Tender receipt**

Receipt from the customer Publications Office of the European Union. the EC-Supplier Portal at the following URL: https://webgate.ec.europa.eu/supplier portal. **Automatic email received**

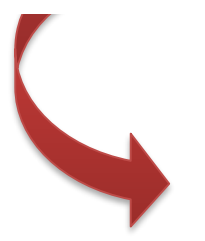

**Access to the tender receipt, detailing:**

#### **Electronically signed**

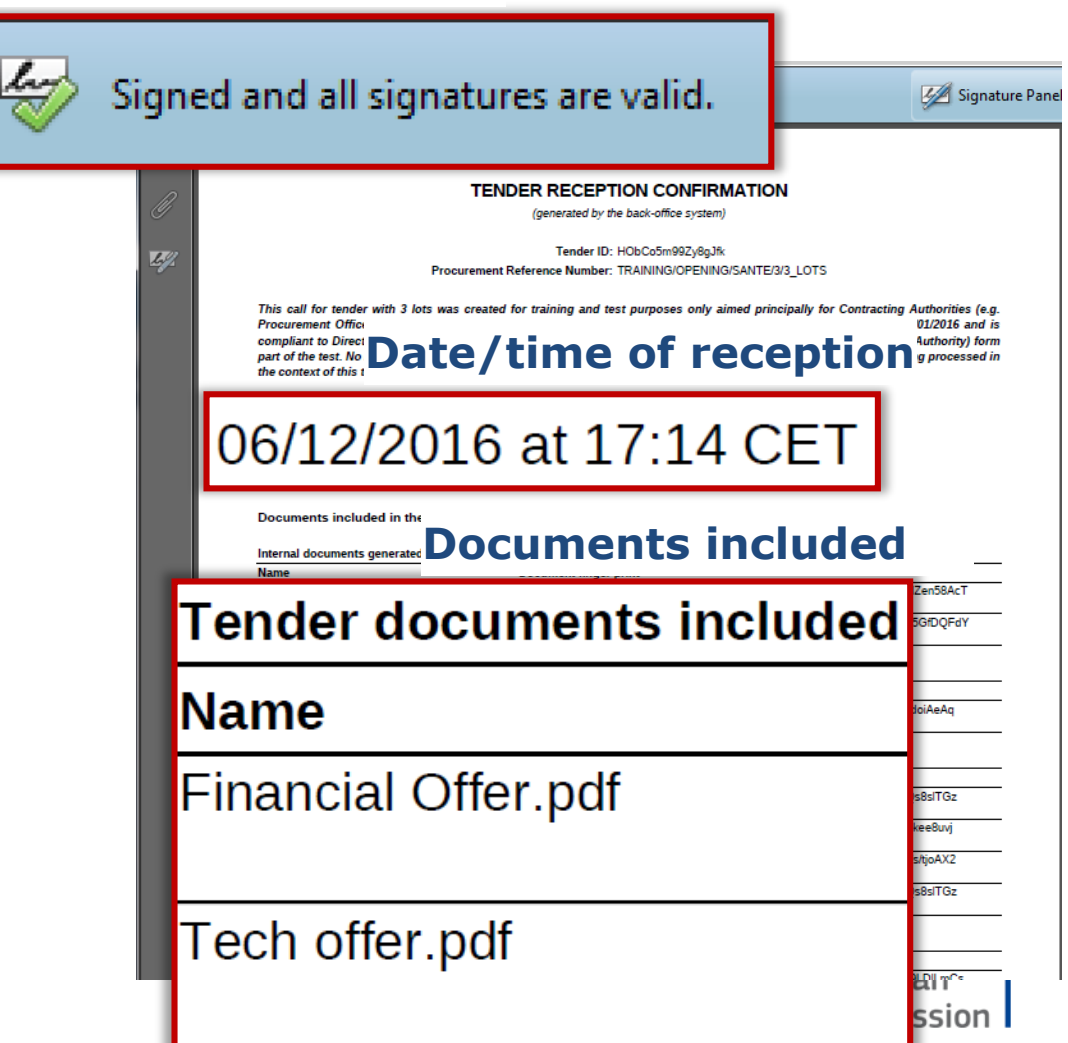

## **Useful links & contacts**

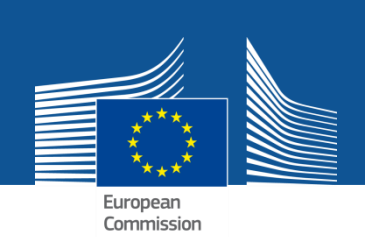

### • **eSubmission wiki site:**

https://webgate.ec.europa.eu/fpfis/wikis/display/ePRIOR/eSubmissi +to+a+call+for+Tenders

### • **eSubmission ONBOARDING Team**

DIGIT-EPROCUREMENT-E-SUBMISSION-ON-BOARDING-1@ec.europ

### • **eProcurement SUPPORT TEAM**

[DIGIT-EPROCUREMENT-SUPPORT@ec.europa.eu](mailto:DIGIT-EPROCUREMENT-SUPPORT@ec.europa.eu)

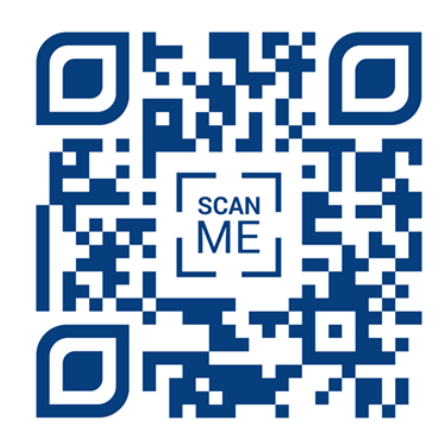

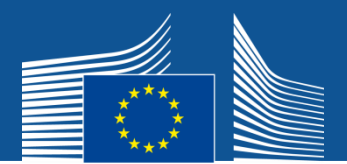

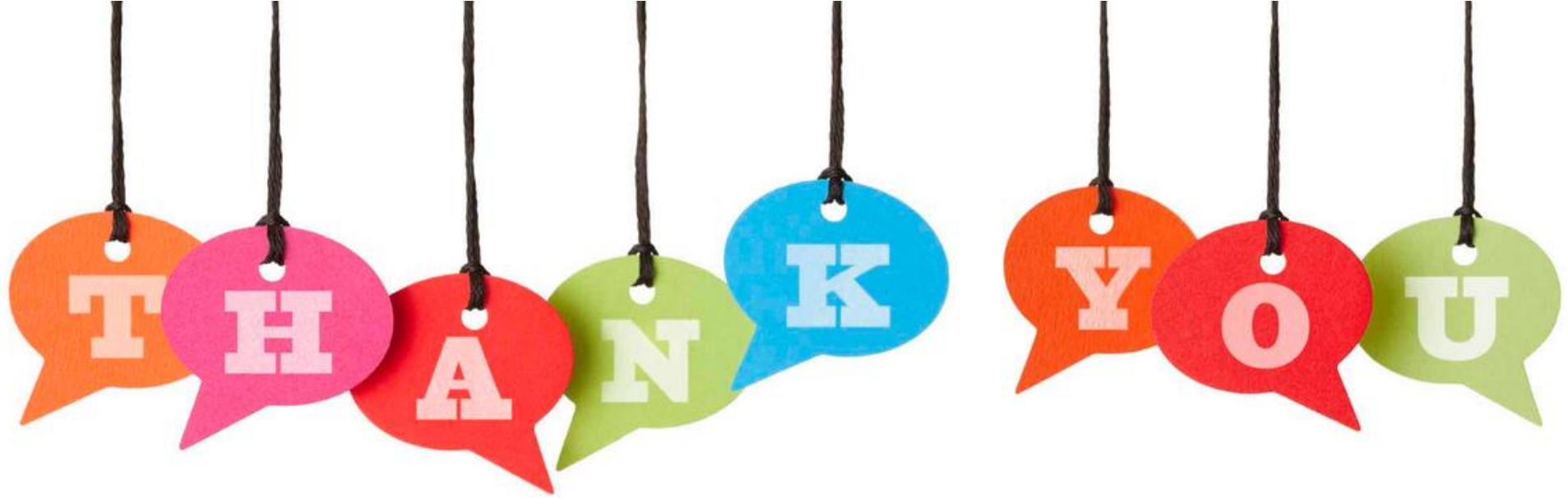